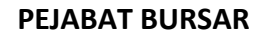

# 124.5 88.5 8.6 8.5 8.

# **MANUAL KERJA PEMBATALAN CEK DAN EFT**

**Tujuan :** Manual kerja ini bertujuan untuk menerangkan tatacara pembatalan cek yang meliputi :-

- I. Pembatalan cek yang perlu diganti.
- II. Pembatalan cek yang tidak perlu diganti.
- III. Pembatalan EFT yang perlu diganti.
- IV. Pembatalan EFT yang tidak perlu diganti.

# **I. TATACARA PEMBATALAN CEK YANG PERLU DIGANTI**

- 1. Terima
	- a) **Borang Permohonan Cek Ganti** (**SOK/KEW/BR033/BYR**), dan
	- b) surat/memo permohonan ganti cek dari pembekal/staf/seksyen/zon/unit kewangan, dan
	- c) Fizikal cek yang ingin diganti, atau
	- d) **Arahan Memberhentikan Bayaran ke Atas Cek (OPR/BUR/DF047/BYR)** yang telah dilengkapkan oleh pihak bank bagi cek tanpa fizikal yang belum tamat tempoh.
- 2. Semak sama ada cek masih laku ataupun telah tamat tempoh. Sekiranya cek masih laku, terus ke langkah 3. Sekiranya cek telah tamat tempoh, rujuk **Garis Panduan Urusan Cek Tak Dituntut (OPR/BUR/GP016/AKN).**
- 3. Sahkan status cek di bahagian B **Borang Permohonan Cek Ganti** (**SOK/KEW/BR033/BYR**). Pengesahan dibuat oleh Penolong Akauntan Seksyen Kewangan Perakaunan.
- 4. Kenalpasti kod *company* yang dipohon untuk pembatalan. Untuk mengenal pasti kod *company*, sila ikuti langkah 4.a) hingga 4.g).
	- a) Masuk ke menu utama sistem *Century Financials* 8.2 seperti di skrin 1. Pilih *Financial*.

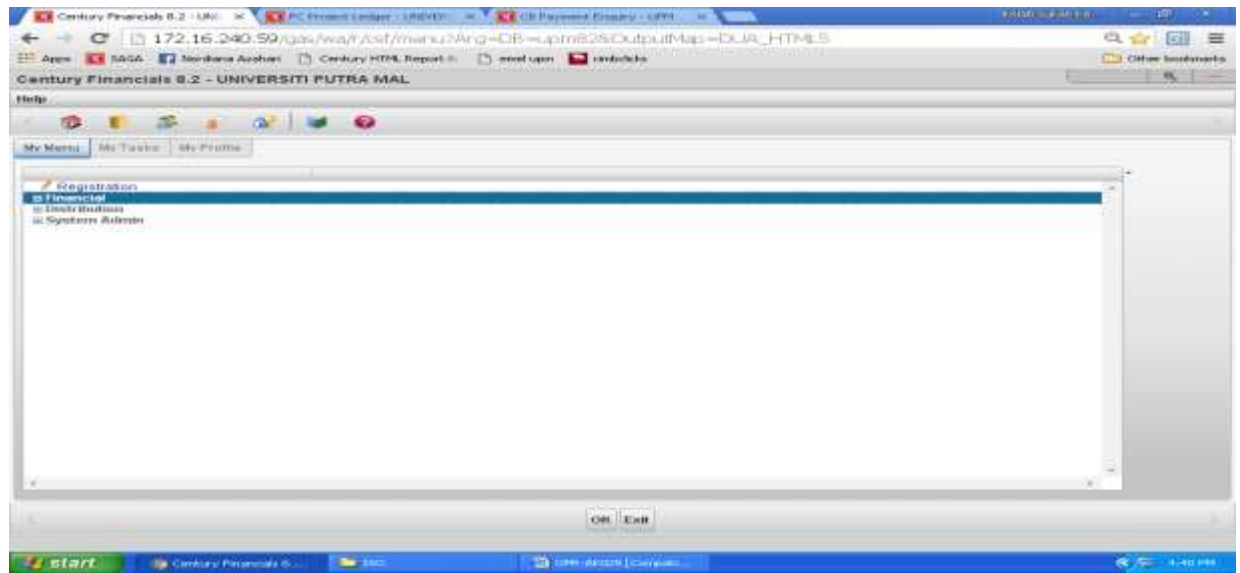

#### Skrin 1

b) Rujuk skrin 2. Pilih *Cash Book*.

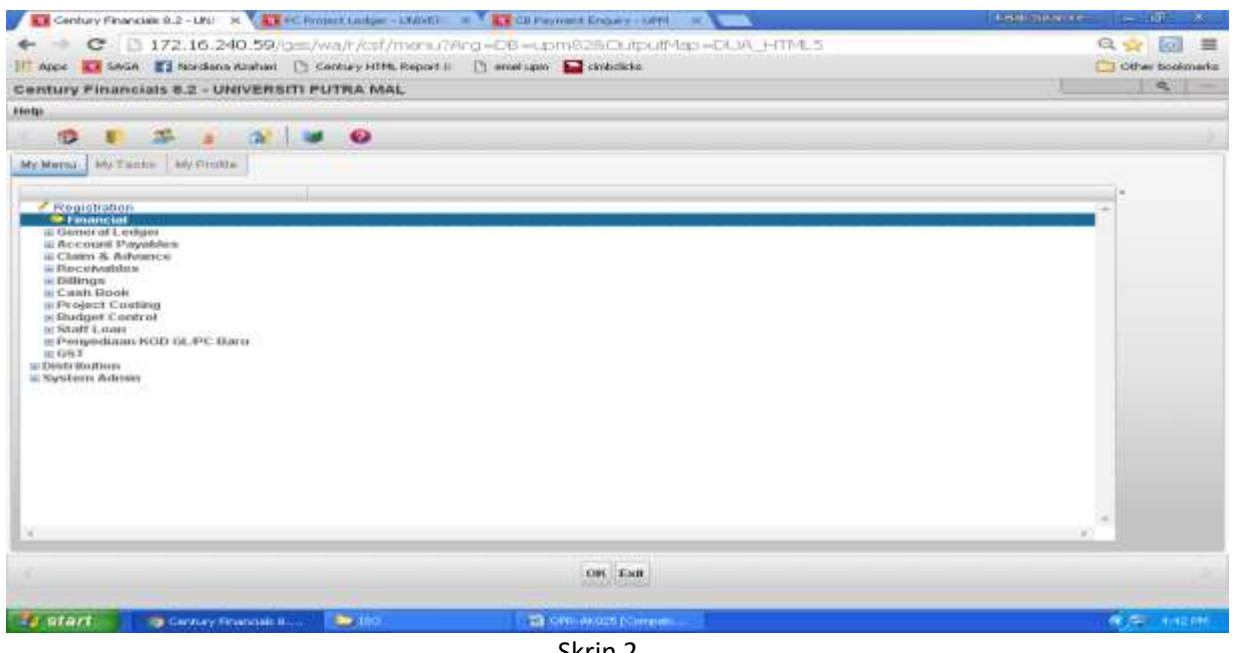

Skrin 2

c) Skrin 3 akan terpapar. Pilih *Process*.

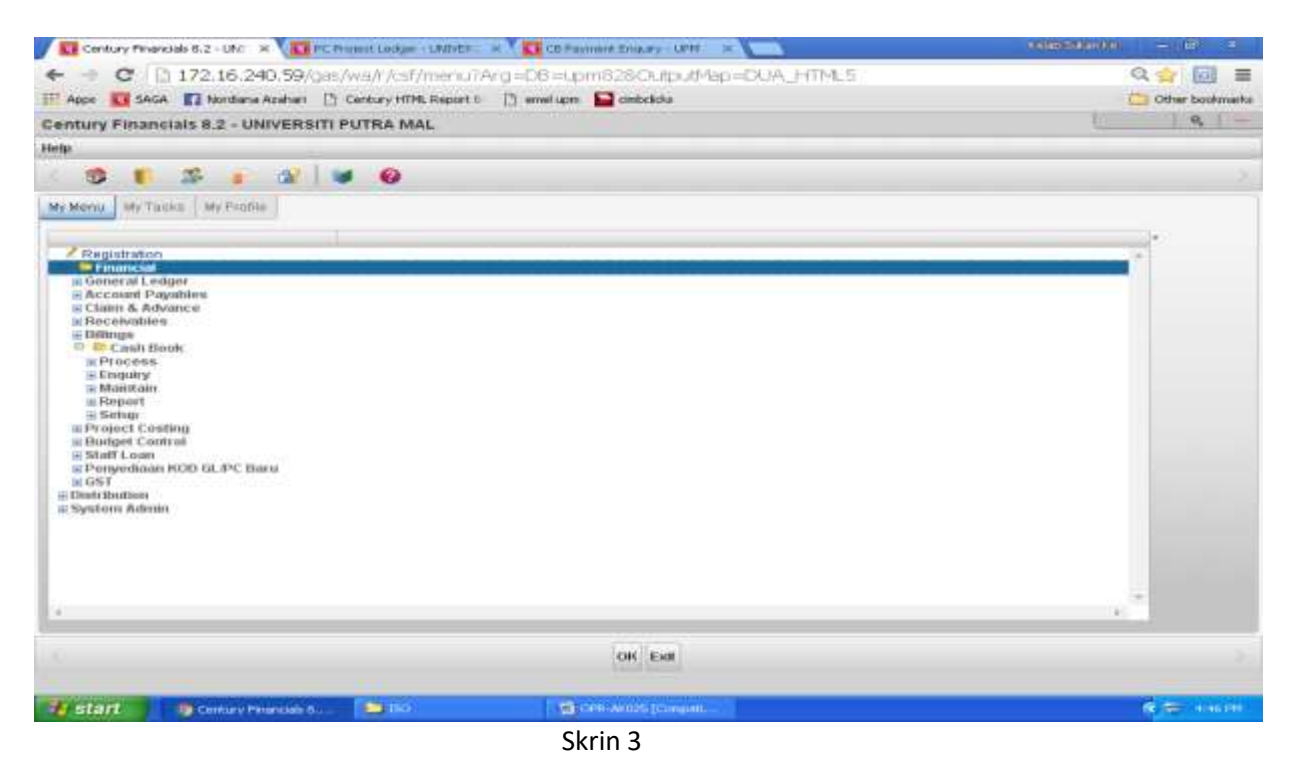

d) Rujuk skrin 4. Pilih *Payment View*.

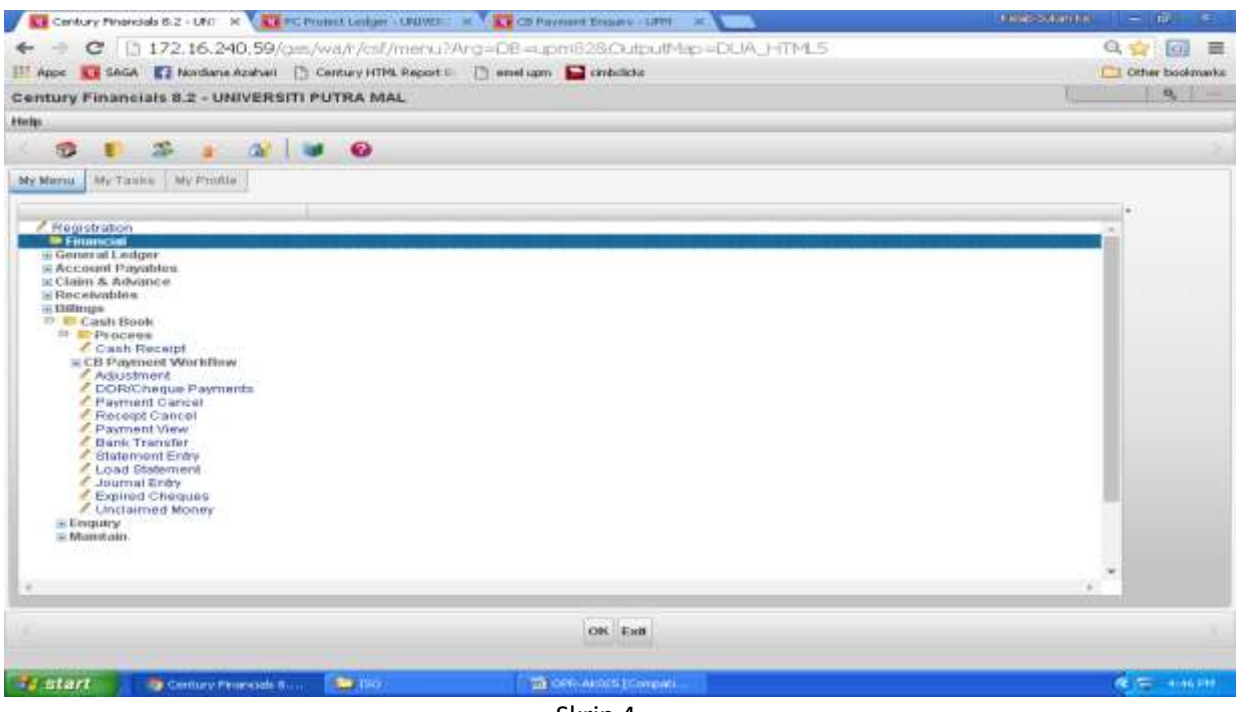

Skrin 4

e) Klik butang *Search*. Pilih *Selected*. Rujuk skrin 5.

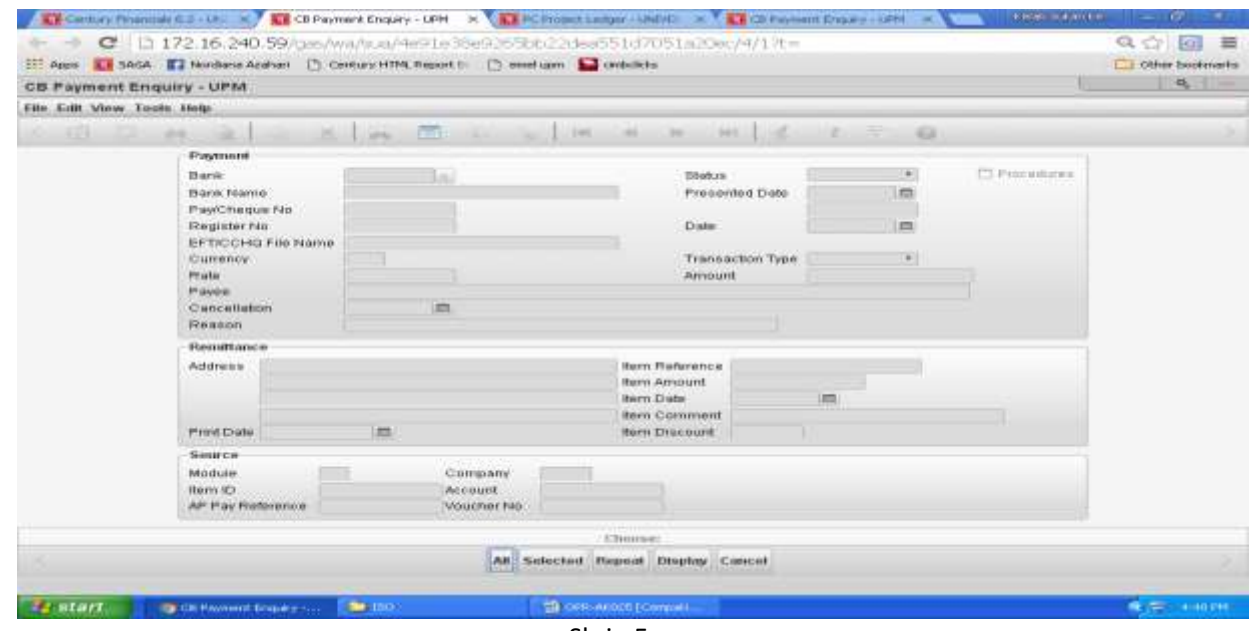

Skrin 5

f) Masukkan nombor cek/EFT yang ingin dibatalkan di ruangan *Pay/Cheque No* seperti di skrin 6. Klik OK.

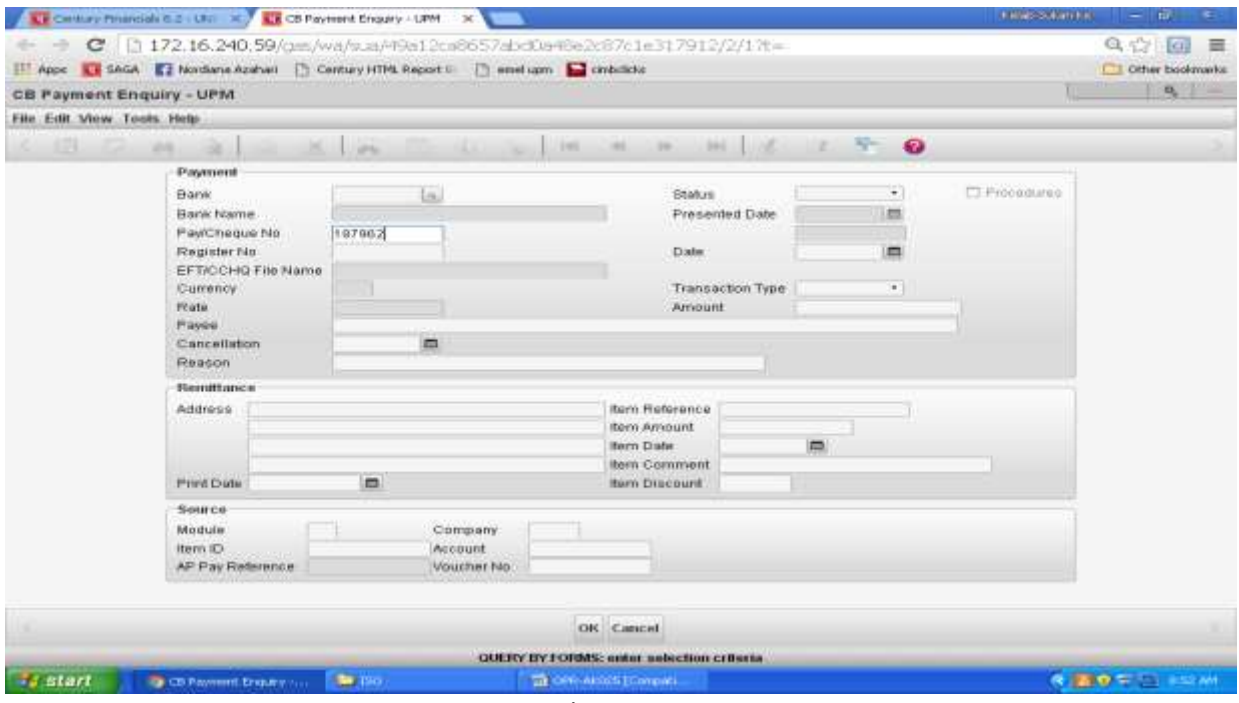

Skrin 6

g) Kod *company* boleh didapati di ruangan *SOURCE-Company* seperti di Skrin 7.

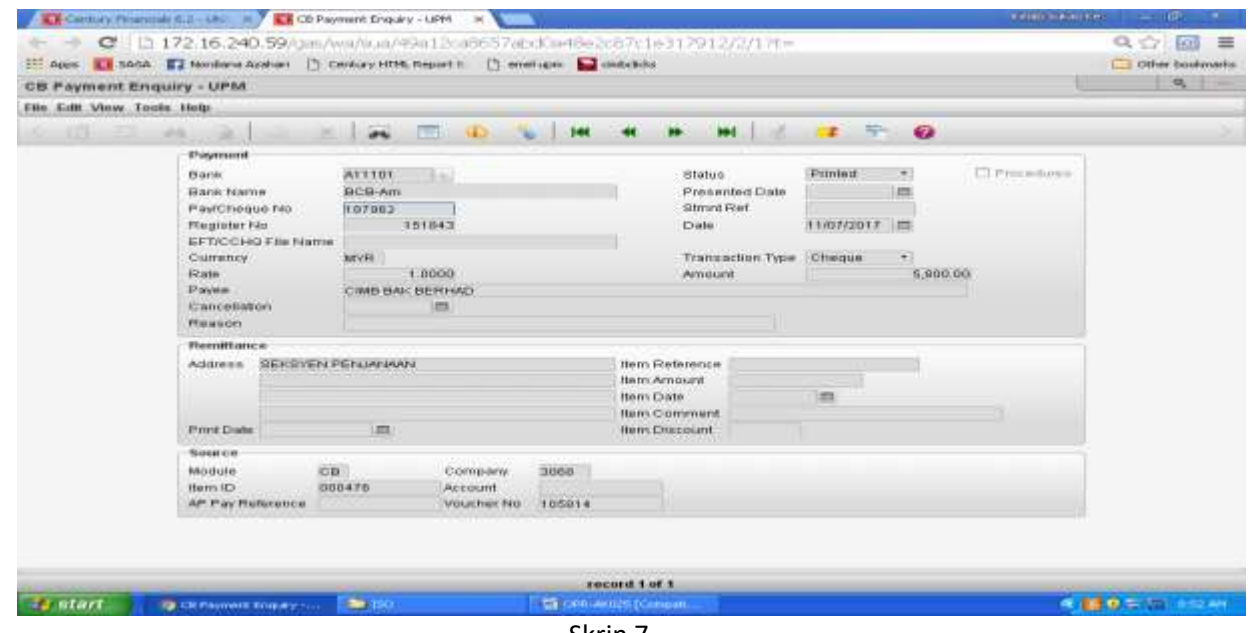

Skrin 7

5. Masuk sistem *Century Financials* 8.2 hingga ke skrin 4. Rujuk langkah 3.a) – 3.c). Pilih *Payment Cancel*  seperti di skrin 8.

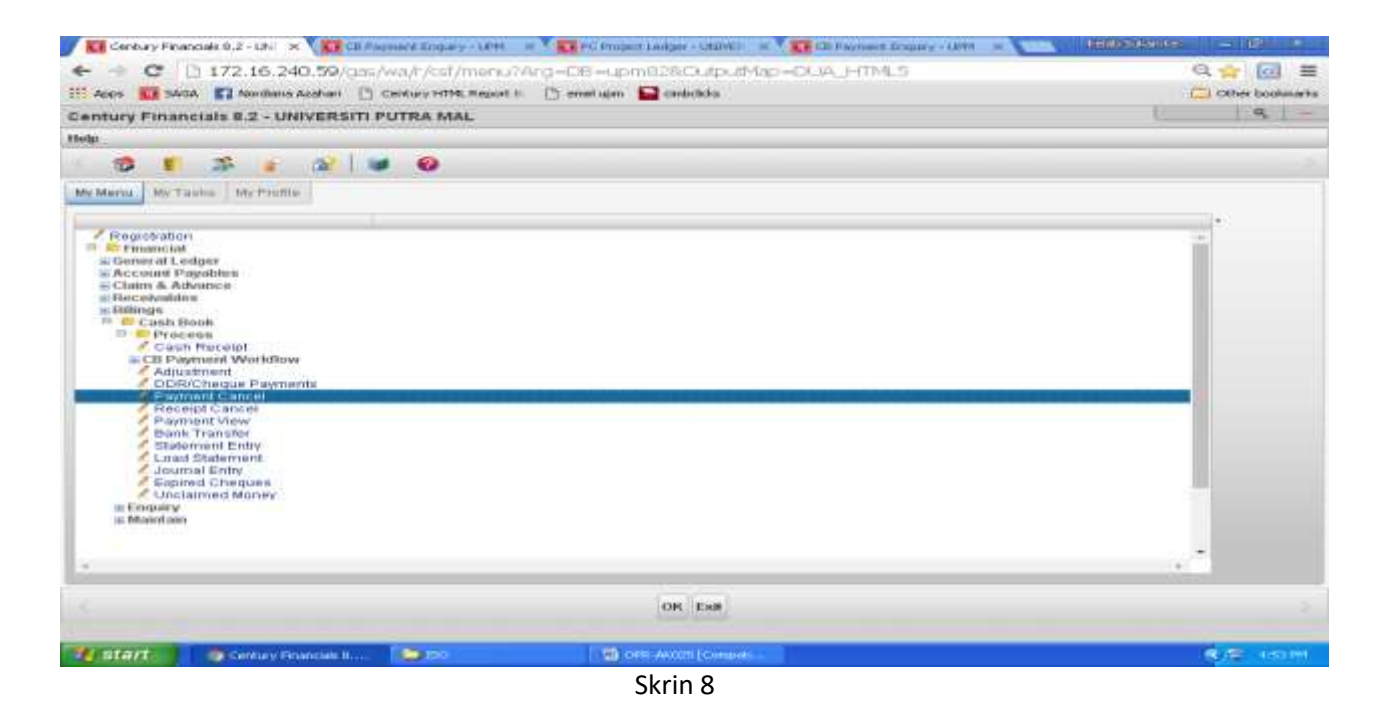

6. Skrin seperti di Skrin 9 akan terpapar. Klik *Cheque* untuk pembatalan cek atau *EFT Single Payment* untuk pembatalan EFT.

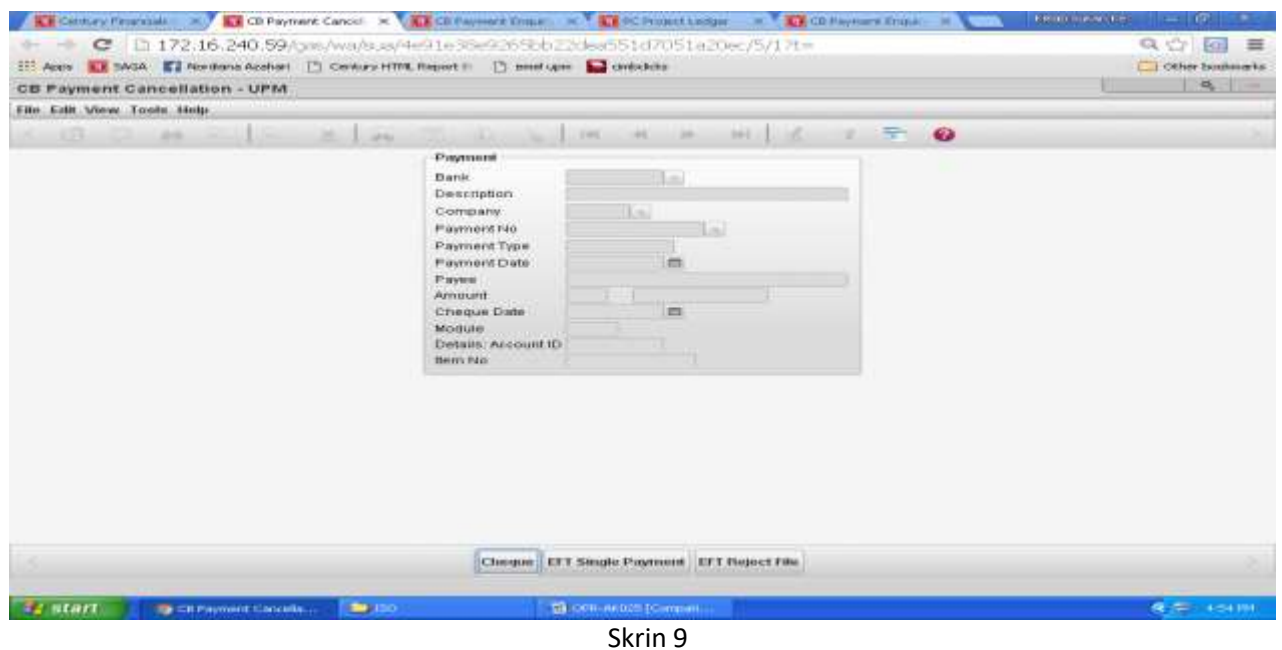

- 7. Masukkan data di dalam ruangan seperti di bawah seperti di Skrin 10 :
	- a) Bagi ruangan *Account*, taip kod akaun tunai cek/EFT yang hendak dibatalkan.
	- b) Bagi ruangan *Company*, taip kod *company* bagi cek/EFT tersebut. Untuk mendapatkan kod *company*, rujuk langkah 3 (a) hingga 3 (g).
	- c) Bagi ruangan *Payment No*, masukkan nombor cek/EFT yang hendak dibatalkan. Klik pada butang OK.

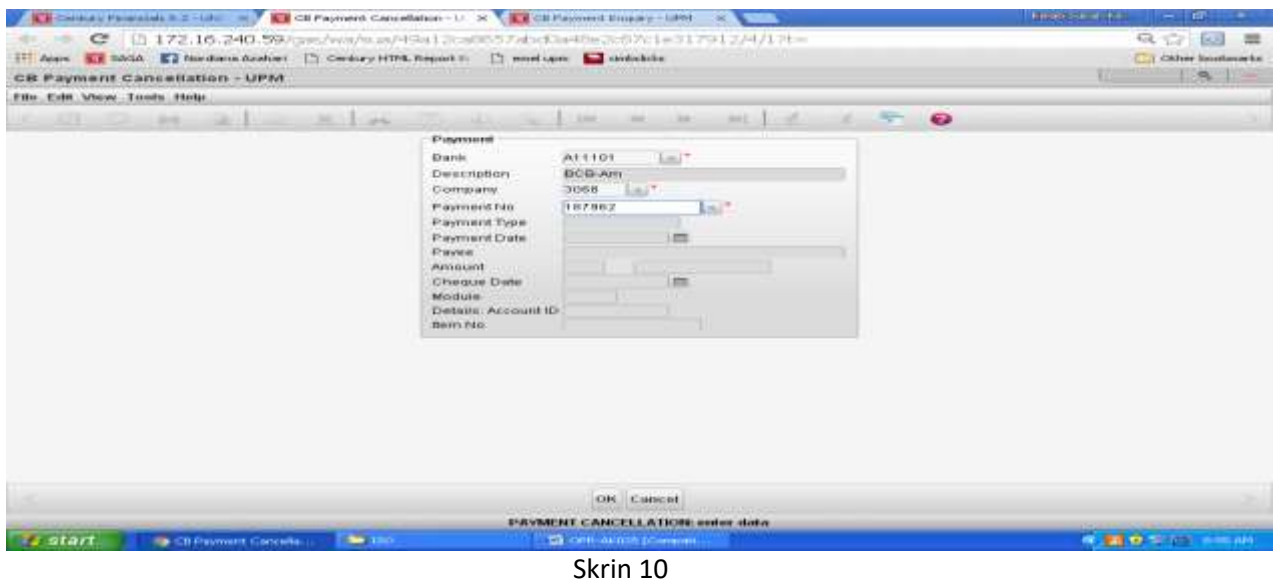

8. Skrin seperti di skrin 11 akan terpapar. Masukkan sebab-sebab pembatalan cek di dalam ruangan *Reason for cancellation* dan tekan OK.

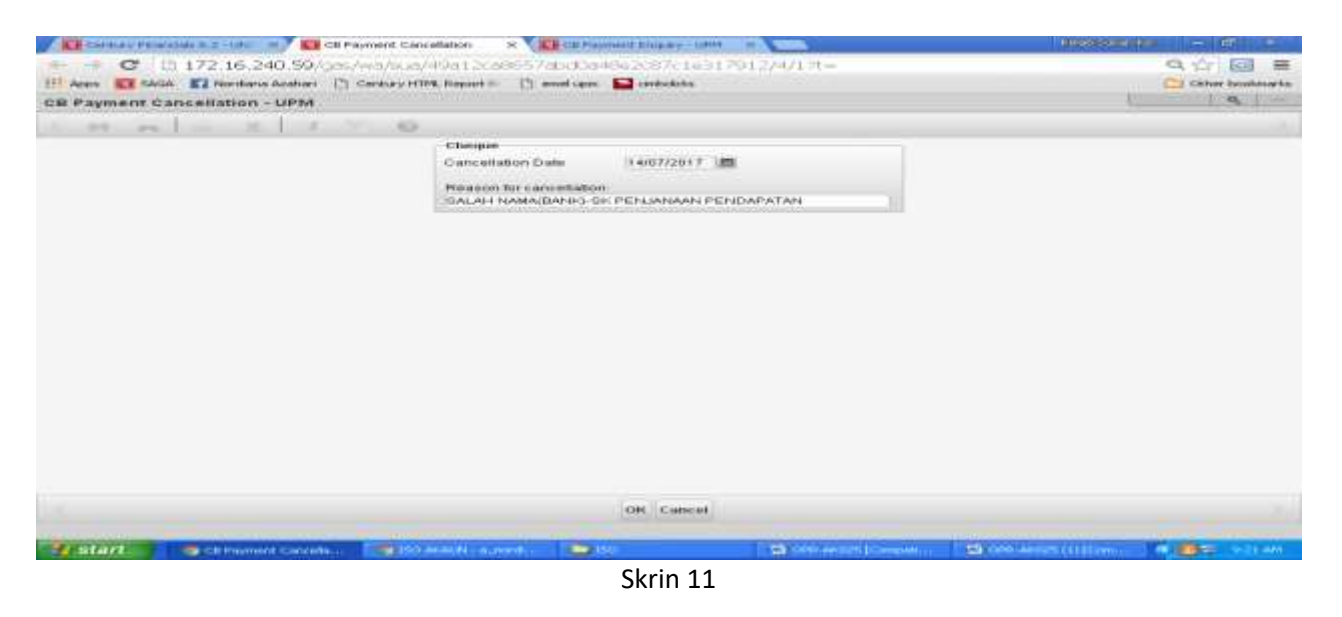

9. Skrin 12 akan terpapar. Klik pada butang *Yes*.

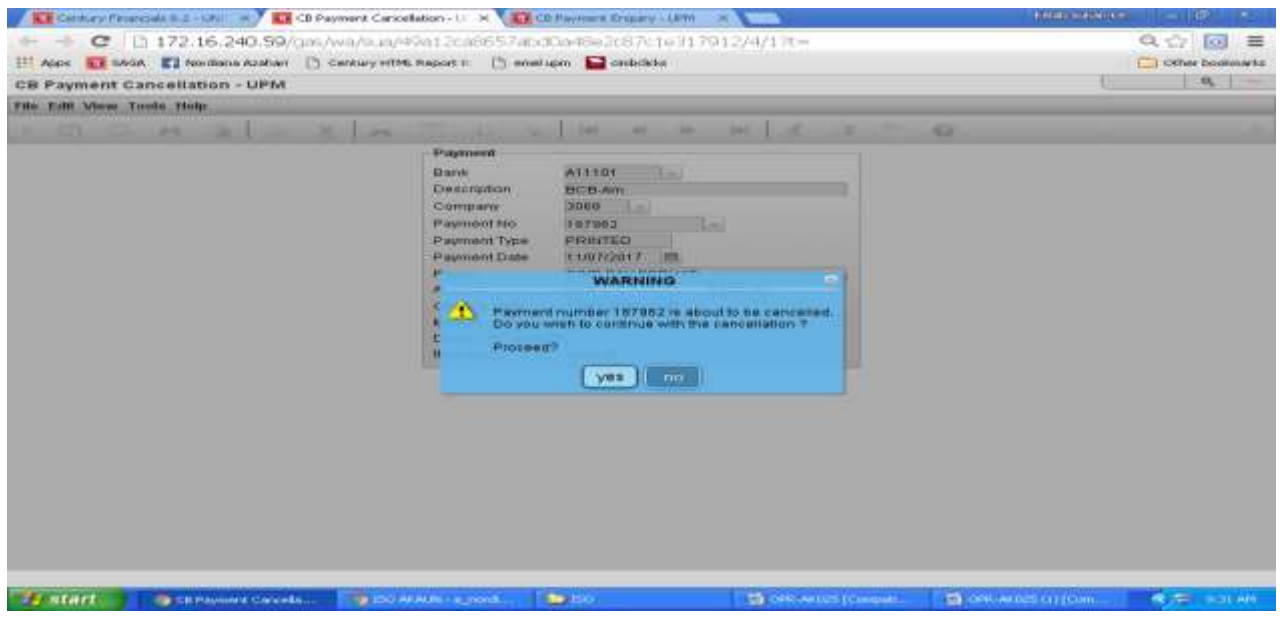

Skrin 12

10. Sistem akan menjalankan proses pembatalan. Setelah selesai skrin seperti di skrin 13 akan terpapar.

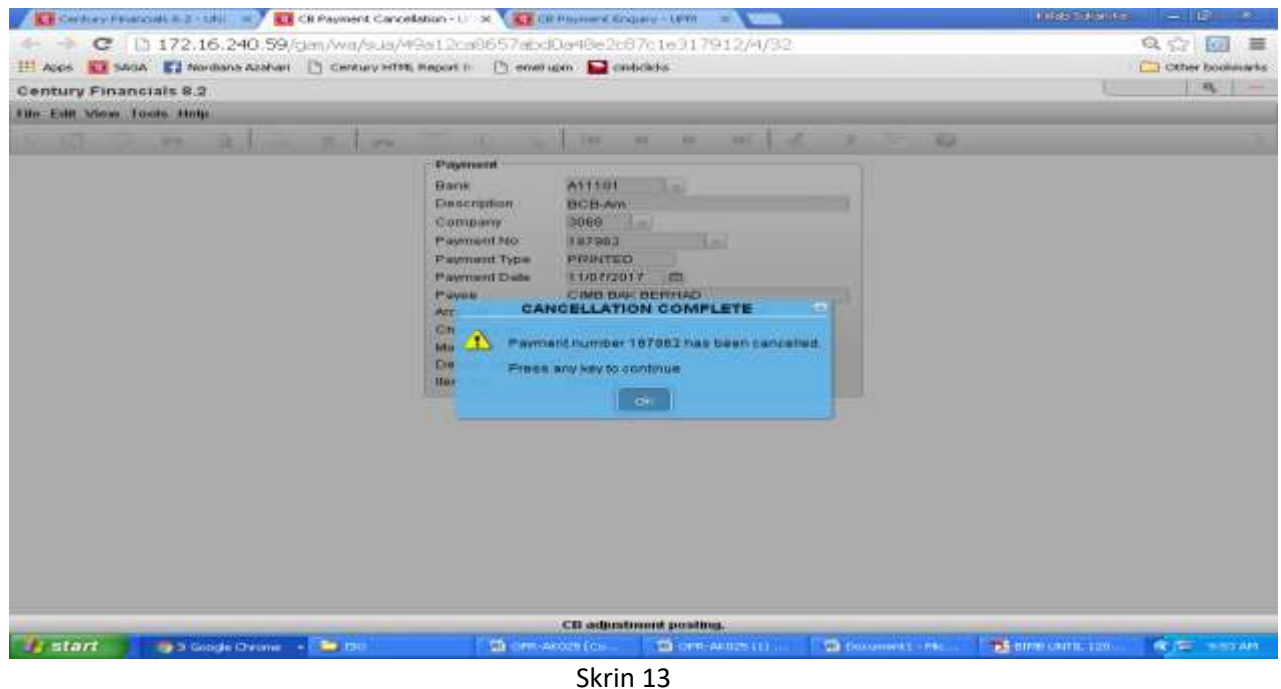

- 11. Klik OK. Untuk mencetak jernal, rujuk **Manual Kerja Penyediaan Jernal (MKP009).**
- 12. Rekodkan nombor rujukan jernal ceK/EFT batal di dalam **Daftar Format Penyerahan Jernal Cek Batal/Cek Tamat Tempoh/ EFT Batal (DF061/AKN)** dan serahkan salinan jernal cek batal beserta dokumen asal kepada zon/seksyen kewangan berkenaan untuk tindakan bayaran balik.

# **II. TATACARA PEMBATALAN CEK YANG TIDAK PERLU DIGANTI.**

- 13. Terima
	- a) surat/memo permohonan ganti cek dari pembekal/staf/seksyen/zon/unit kewangan, dan
- b) Fizikal cek yang ingin dibatalkan (sekiranya ada), atau
- c) **Arahan Memberhentikan Bayaran ke Atas Cek (OPR/BUR/DF047/BYR)** yang telah dilengkapkan oleh pihak bank bagi cek tanpa fizikal yang belum tamat tempoh.
- 14. Ikut langkah 4 hingga 11.
- 15. Failkan jernal beserta dokumen sokongan.
- 16. Bagi cek yang sudah tamat tempoh laku, sediakan jernal pelarasan dengan mendebitkan akaun tunai (S-01- 00000-XX-A11101) dan mengkreditkan semula amaun cek kepada vot peruntukan cek tersebut. Rujuk **Manual Kerja Penyediaan Jernal (MKP009)**.

#### **III. TATACARA PEMBATALAN EFT YANG PERLU DIGANTI**

- 17. Pembatalan EFT boleh dilakukan sekiranya perkara berikut diperolehi :
	- a) *EFT Reject Report* yang boleh dijana selepas dua (2) hari dari tarikh EFT diluluskan di dalam sistem bank. Rujuk langkah i) hingga x).
		- i. Masuk laman web [https://www.bizchannel.com.my](https://www.bizchannel.com.my/) seperti di Skrin 14.

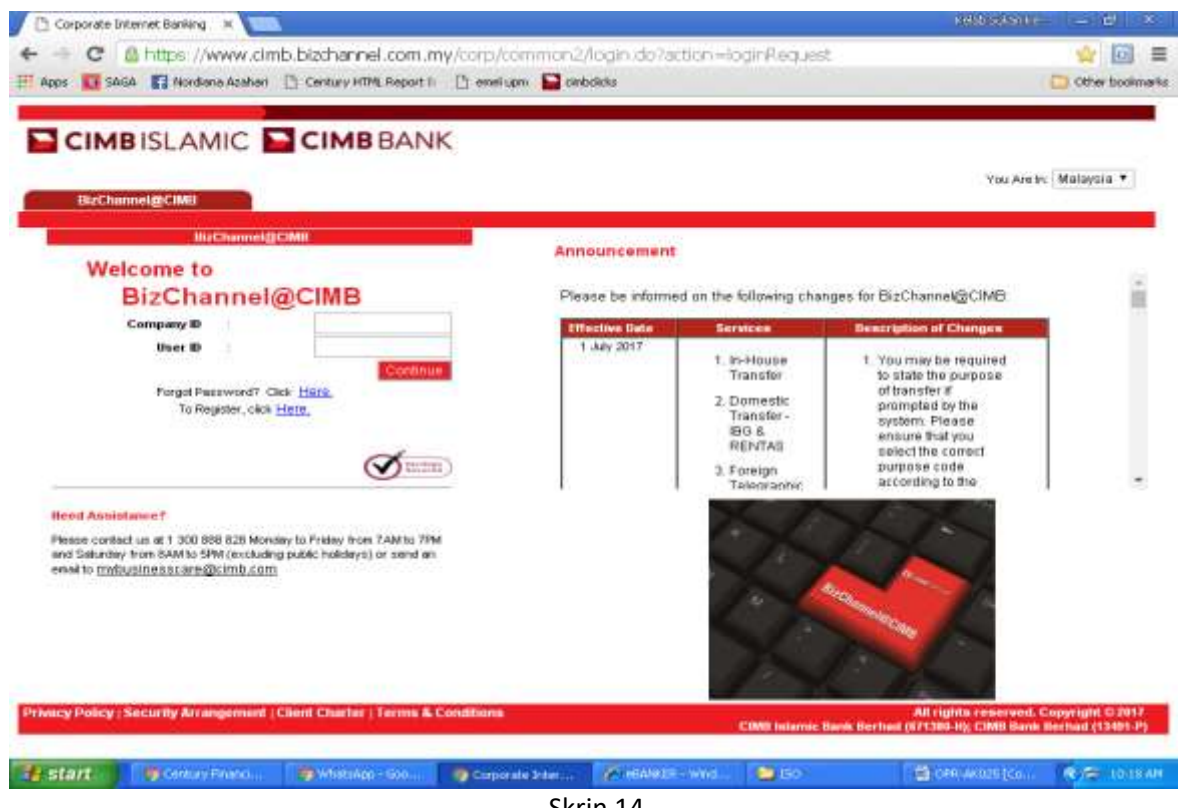

- Skrin 14
- ii) Masukkan maklumat ID UPM pada ruangan *Company ID* dan ID Pegguna pada ruangan *User ID* seperti di Skrin 15. Klik *Continue.*

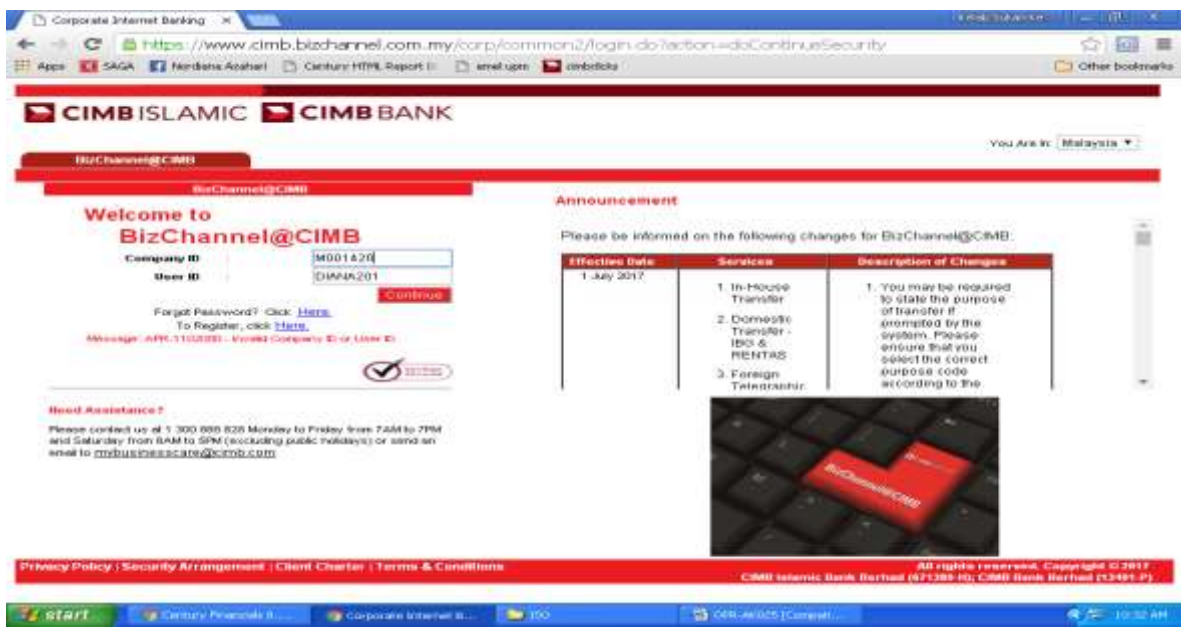

Skrin 15

iii) Masukkan kata laluan pengguna pada ruangan *User Password* seperti di Skrin 16. Klik *Continue*.

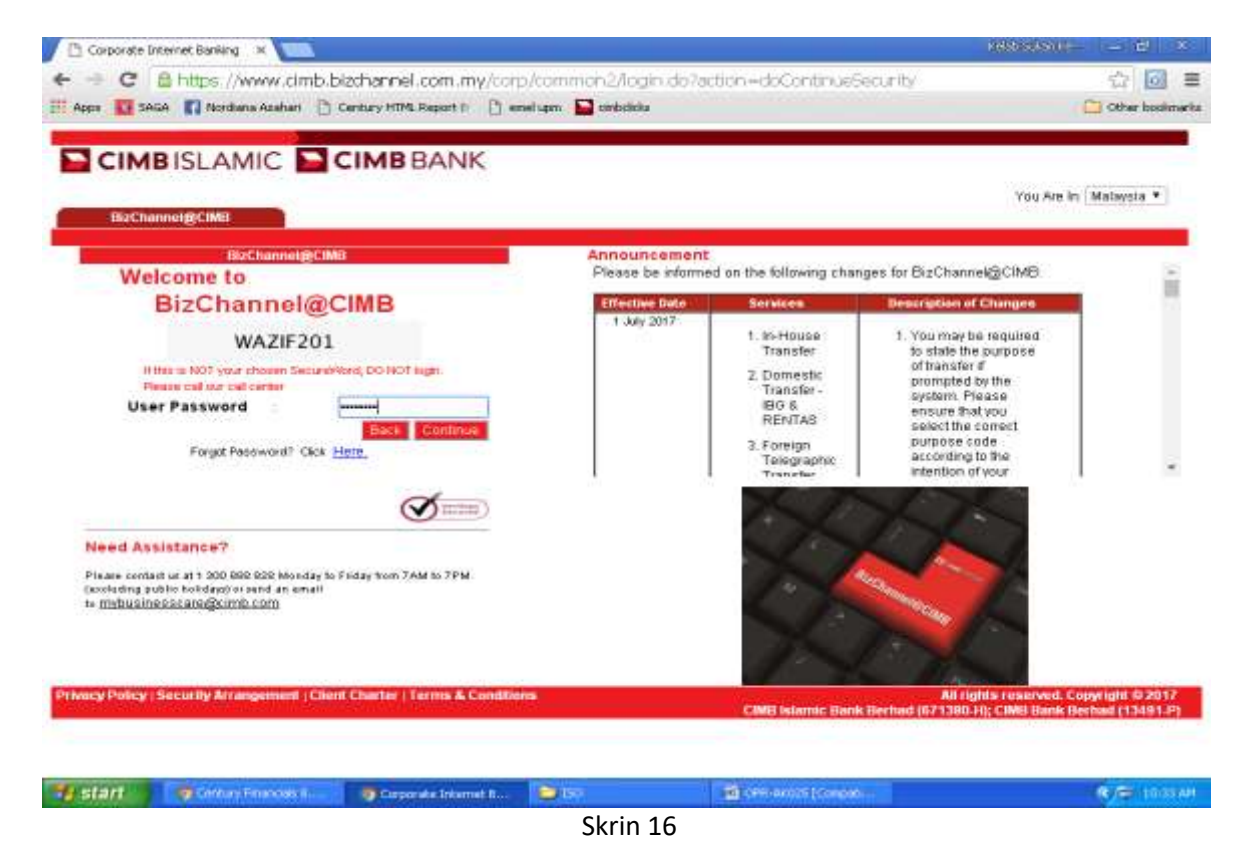

iv) OTP (One-Time Password) akan diperolehi daripada telefon bimbit seperti di Skrin 17.

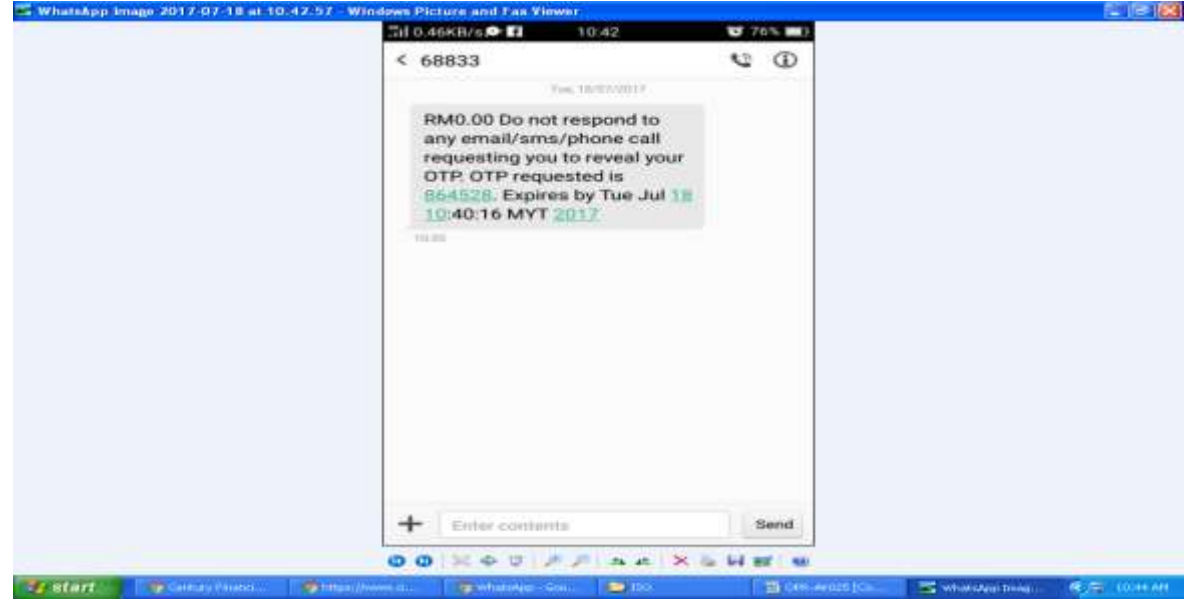

### Skrin 17

v) Skrin 18 akan terpapar dan masukkan OTP (One-Time Password). Klik *Login*.

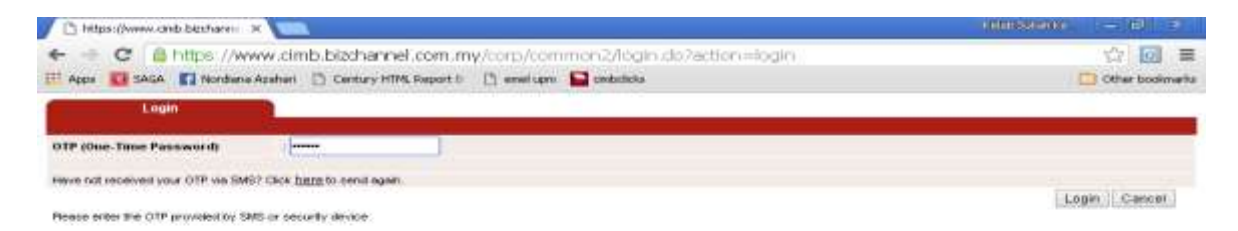

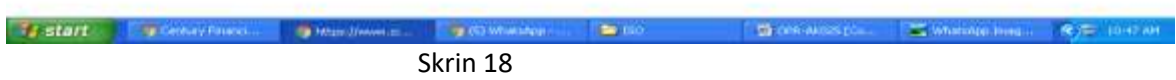

vi) Skrin 19 akan terpapar untuk mendapatkan maklumat *EFT Reject*.

| Corporate Internet Banking                                                   |                                                                                                    |                                                           | <b>FIELD SCRIPTION IN</b>                                                                                                    | $-140$                                    |
|------------------------------------------------------------------------------|----------------------------------------------------------------------------------------------------|-----------------------------------------------------------|----------------------------------------------------------------------------------------------------|-------------------------------------------|
| <b>Apps</b>                                                                  | ■ https://www.cimb.bizchannel.com.my/corp/common2/login.do?action=loginEnsmOTFRequest<br>ET SASA ET Nordana Azahar   Century HTM Report II   T and ups   Controllate                                                                                                    |                                                           |                                                                                                    | $7 - 10$<br><b>C. L. Other bookswarks</b> |
|                                                                              | <b>CIMBISLAMIC CIMBBANK</b>                                                                                                    |                                                           | <b>Bischannelschap</b><br>Corpory ID 14001820   Corpory New JURYSRSID FUTRA MALAYSIA   Line New JURISIANA BY AZAHA   Main Fage   Cash Management   Tradis Finance                                                  | Favourthe Menu                            |
| <b>BizChannel@CIMB</b>                                                       | Please be informed on the following changes for BizChannel@CIMB.                                                                                                    |                                                           |                                                                                                    |                                           |
|                                                                              | <b>Effective Date</b>                                                                                                    | Services                                                  | <b>Description of Changes</b>                                                                                                    |                                           |
| Accession to Forme and<br><b>B20 Payments</b><br>Government Payment Services | 1 July 2017                                                                                                    | 1. In-House<br>Transfer<br>2 Domestic<br>Transfer - IBG & | 1. You may be required to state the purpone of transfer<br>if prompted by the cystem. Please ensure that you<br>salact the correct purpose code according to the<br>intention of your transfer.                    |                                           |
| Chespie Serviceo<br><b>Collections Management</b>                            |                                                                                                    | <b>RENTAS</b><br>3. Foreign<br>Telegraphic                | 2. Any future dated payment or standing instruction.<br>with payment date from 1st July 2017 onwards may<br>need to be re-created on or after 1st July 2017.<br>Please check your transaction status or cancel the |                                           |
| <b>Fit and Money Market</b>                                                  |                                                                                                    | Transfer.                                                 | payment before re-creating it.                                                                                                    |                                           |
| <b>Information Management</b>                                                |                                                                                                    |                                                           | 1. Transfer between Foreign Currency.                                                                                                    |                                           |
| <b>Utilizies</b>                                                             |                                                                                                    |                                                           | Accounts/Accounts-I of resident companies will not                                                                                                    |                                           |
| Reports                                                                      |                                                                                                    | 1. In-House<br>Trainsfor                                  | be allowed. If a resident company wishes to transfer<br>to its own company's Foreign Currency<br>Account/Account-i within CIMB Bank/CIMB Islamic<br>Bank, please contact Business Call Centre for<br>assistance.   |                                           |
|                                                                              | For further enquiries, please contact Business Call Centre at 1300 888 628 Monday to Friday from 7AM to 7PM and Saturday from<br>BAM to SPM (excluding public halidays) or email to mybusinesscana@cimb.com<br>With effect from 15 April 2017, The Royal Bank of Scotland Berhad (RBS) will cease its RENTAS operations in Malaysia and<br>hence you will no longer be able to send funds to RBS via RENTAS. |                                                           |                                                                                                    |                                           |
| ar #C Project Leibar - U.,                                                   | <b>IMPORTANT: SECURITY FEATURES UPGRADED</b>                                                                                                    | <b>De Elo</b>                                             | in a hid to ease you hadter, you will be unmading first bareak/ht BMI easywhy fastures on Samuday, 18 March 2017. To engun.<br><b>The consumer's producers</b>                                                     | <b>CONTRACTOR</b>                         |
| i stari                                                                      | aut Corporate Internet B.                                                                                                    |                                                           |                                                                                                    |                                           |

Skrin 19

vii)Klik *Government Payment Services* dan pilih *Rejected Reports*. Skrin 20 akan terpapar.

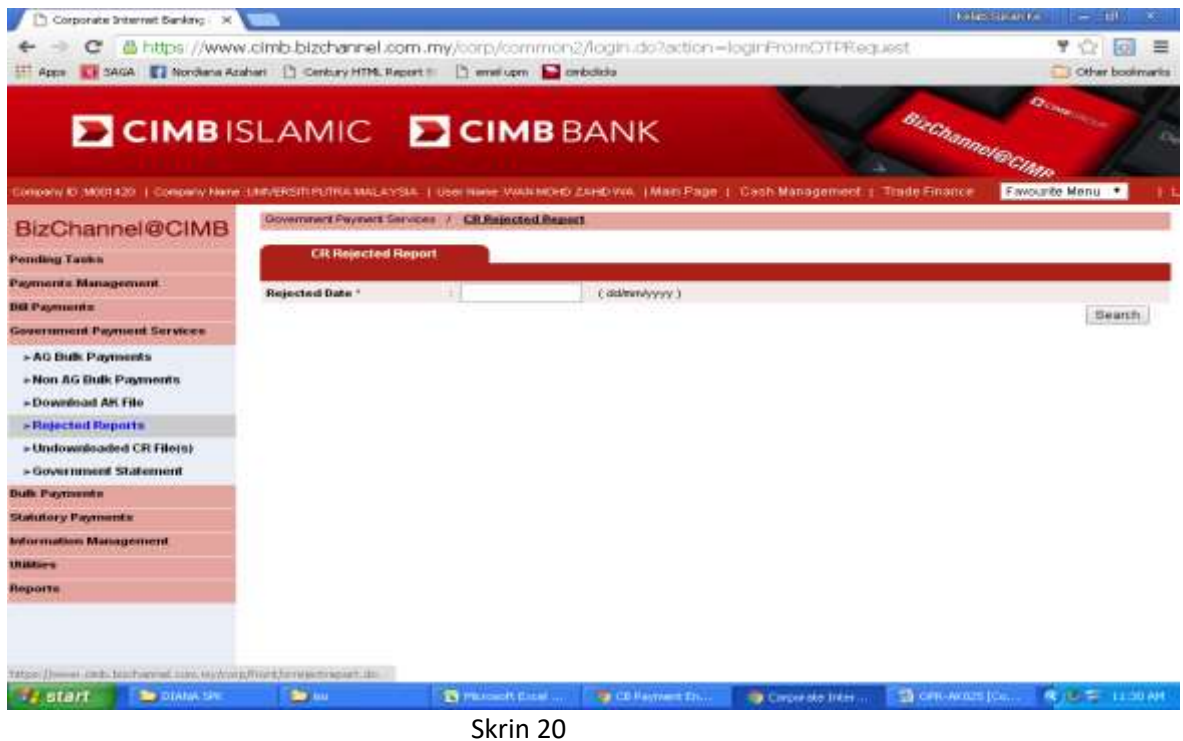

viii) Pilih tarikh *EFT Reject* yang diperlukan seperti di Skrin 21.

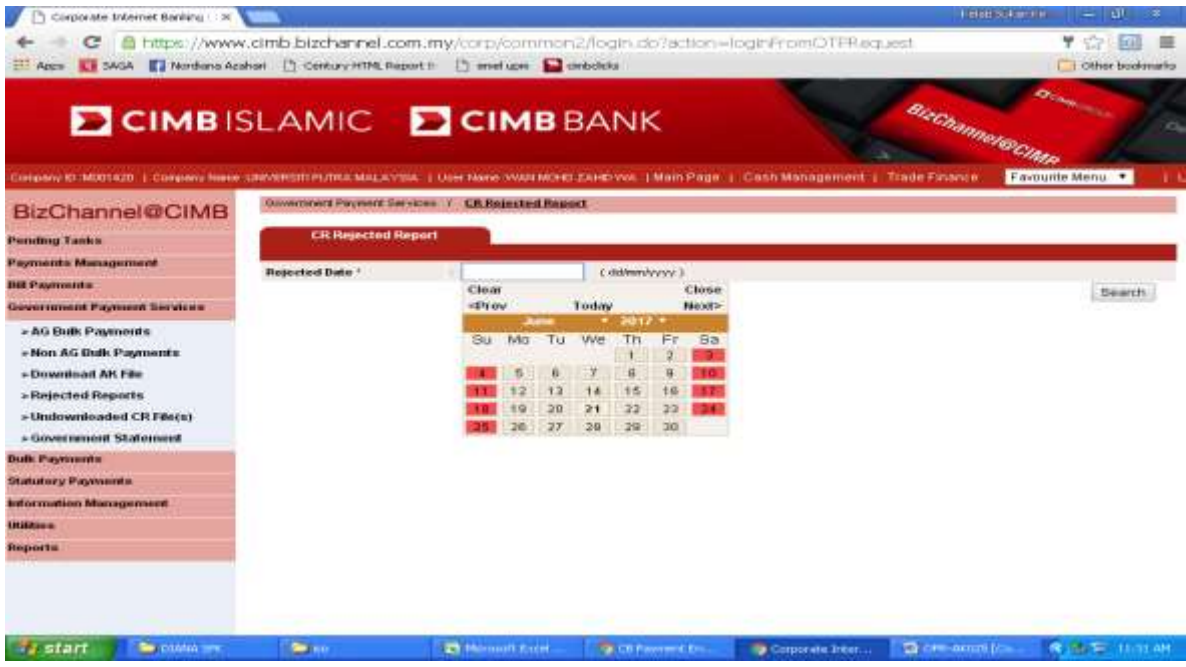

Skrin 21

ix) Skrin 22 akan terpapar tarikh yang dipilih. Klik *Search*.

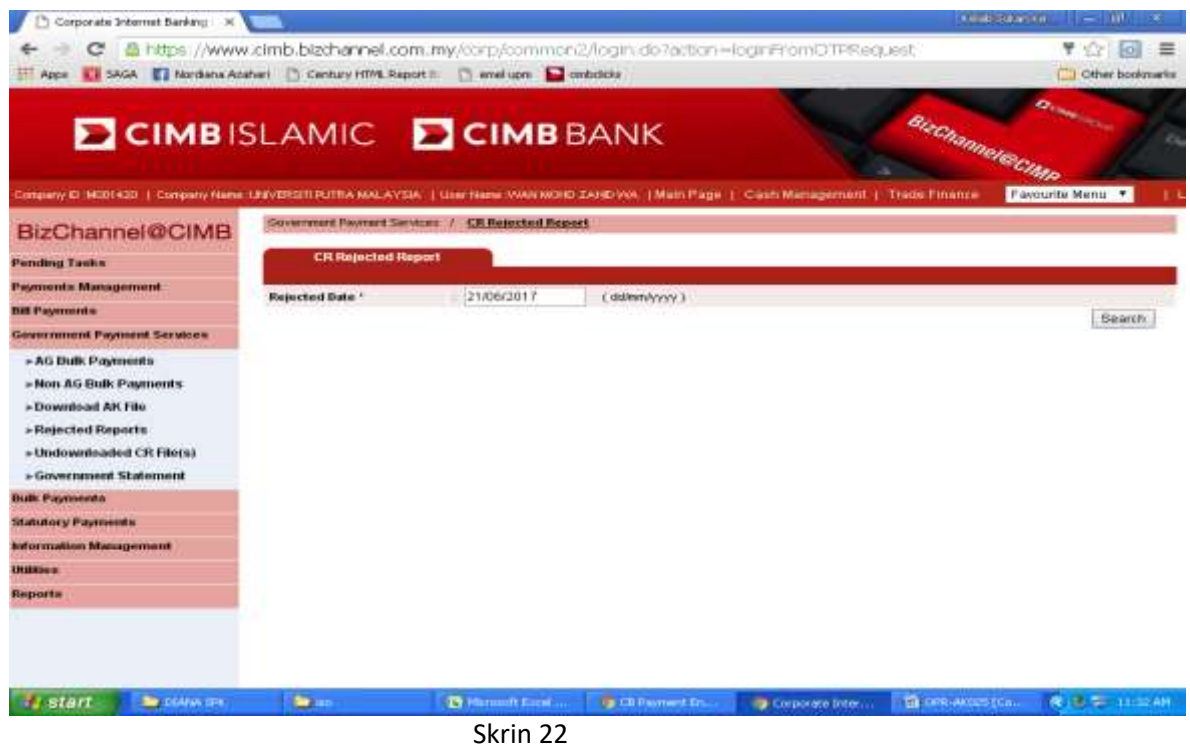

x) Skrin 23 akan terpapar maklumat *EFT Reject*. Cetak *Rejected Report* untuk proses pembatalan EFT.

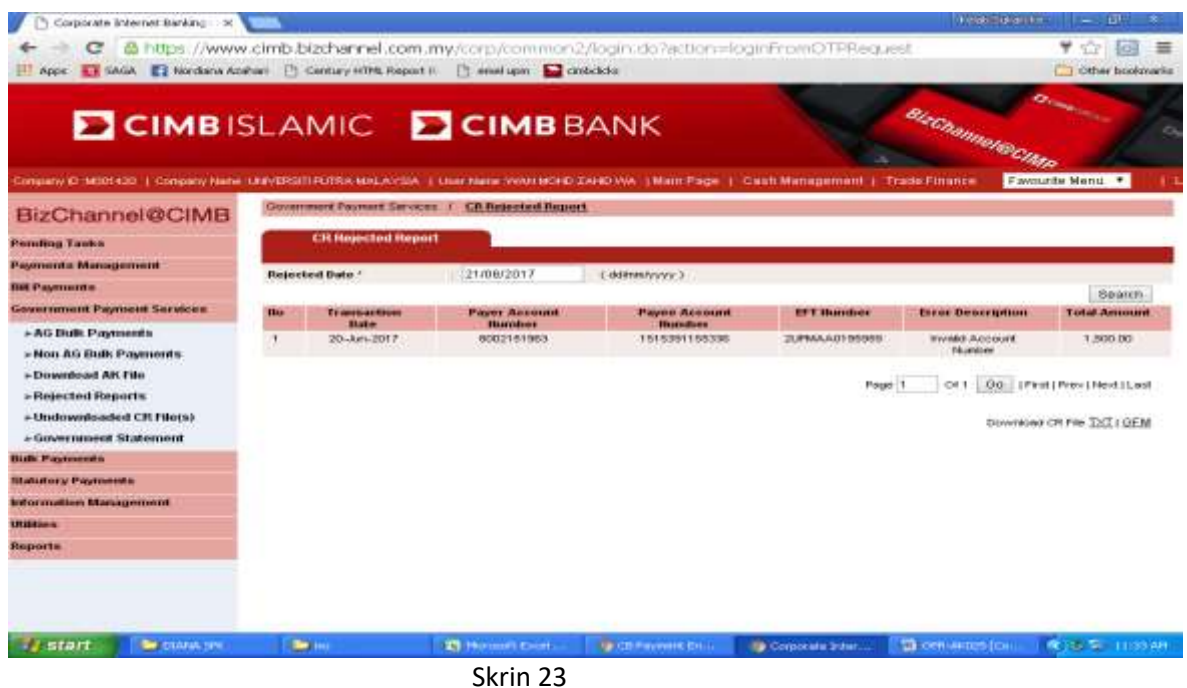

- b) Aduan daripada penerima bayaran atau daripada zon/seksyen kewangan/PTJ:surat permohonan/emel/panggilan telefon.
- 22. Ikuti langkah 1 hingga 12 Tatacara Pembatalan Cek Yang Perlu Diganti bagi EFT yang perlu diganti.

#### **IV. TATACARA PEMBATALAN EFT YANG TIDAK PERLU DIGANTI.**

- 23. Pembatalan EFT boleh dilakukan sekiranya perkara berikut diperolehi :
	- a) *EFT Reject Report* yang boleh dijana selepas dua (2) hari dari tarikh EFT diluluskan di dalam Fizikal cek yang ingin dibatalkan (sekiranya ada), atau
	- b) Aduan daripada penerima bayaran atau daripada zon/seksyen kewangan/PTJ melalui surat permohonan/emel/panggilan telefon.
- 24. Ikut langkah 4 hingga 11.
- 25. Failkan jernal beserta dokumen sokongan.